## **PropView Help**

PropView uses the IonCap propagation prediction engine to forecast the minimum and maximum useable frequencies between two locations over a specified 24 hour period. Results are rendered in an easy-tounderstand color-graphic display. You can specify locations via direct latitude/longitude entry. Alternatively, PropView interoperates with DXView (version 1.5.1 or later) to allow location selection via DXCC prefix entry or by clicking on locations on a world map.

PropView can assess actual propagation by monitoring beacons in the NCDXF/IARU Network, either by band, by location, or by bearing from your QTH. When Commander (version 3.7.3 or later) is running, PropView can automatically QSY your radio to the current beacon's frequency. When DXView is running, PropView can display the current beacon location on DXView's world map and rotate your antenna to the appropriate bearing.

### **Prerequisites**

#### **Downloading and Installation**

#### **Configuration**

#### **Forecasting Propagation**

- Generating a Propagation Forecast
- Interpreting PropView Graphs

#### **Monitoring Beacons**

# **PropView Prerequisites**

To use PropView, you need

- a PC running Windows 95 (v4.00.950 B or v4.00.950 C), Windows 98, Windows 2000, or Windows NT, ideally
	- o 75 MHz Pentium or better
	- o 32 MB RAM or better
- an SVGA display or better

## **PropView Download and Installation**

#### **Important Note**

All DXLab applications are produced using a process that generates frequent releases, referred to as **development releases**. Every few months, a stable development release is used to create a **full release** containing all software and documentation components. Development releases contain only those components that have changed since the most recent full release. Thus installing PropView on a PC for the first time is a two-step process:

- 1. install the most recent full release
- 2. install the most recent development release

The instructions below describe how to install the most recent full release. When you've completed these steps, check http://www.qsl.net/dxlab/download.htm for access to the latest development release and instructions for installing it.

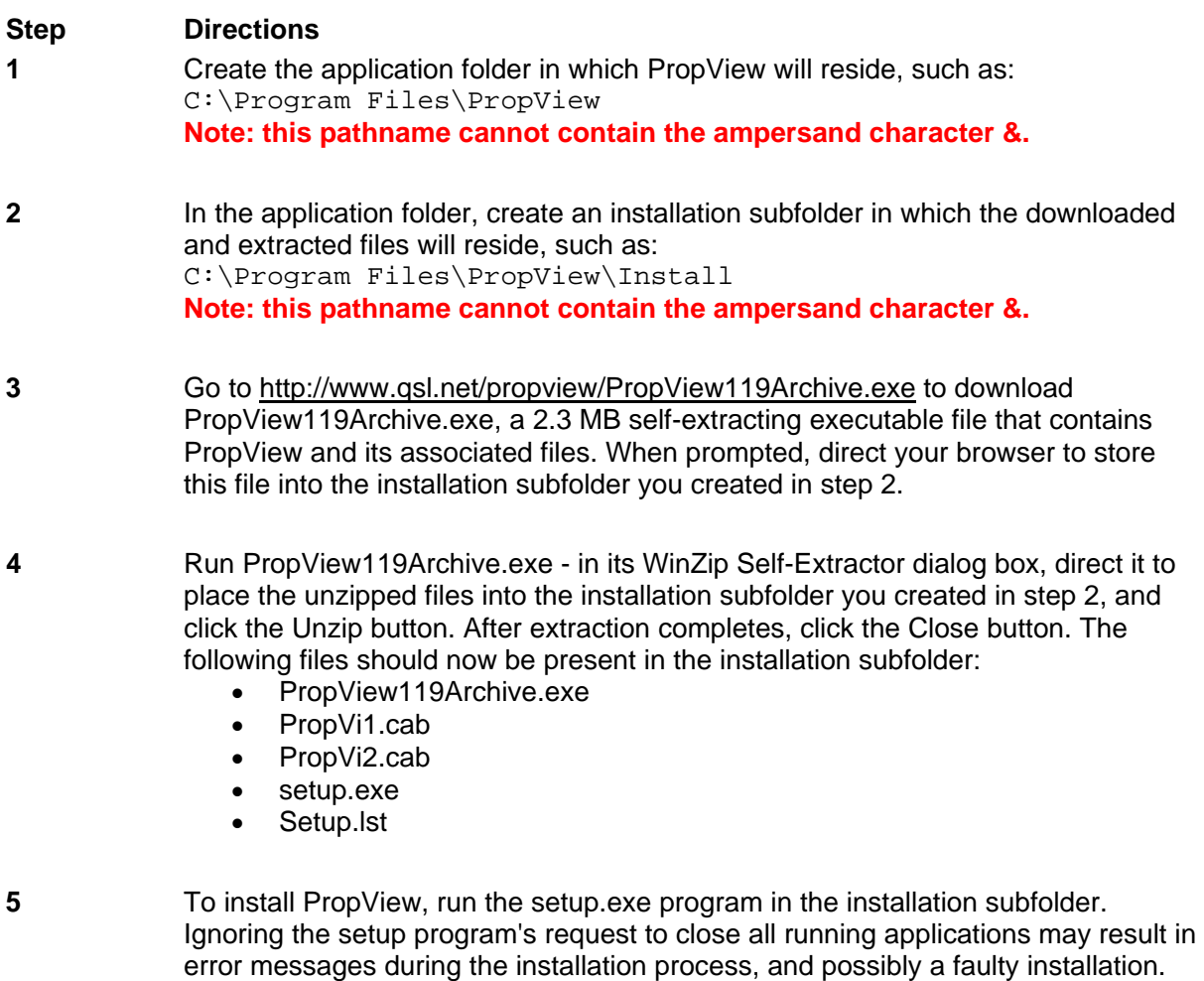

After copying several system files, the setup program may ask that you reboot your PC before continuing with the setup. If, after rebooting, your PC does not run setup.exe on its own, direct it to do so.

The setup program may report that the files being installed are older than files already installed on your system, and ask whether you want to over-write the existing newer files with the older files -- you should decline.

- **6** To execute PropView, run the program PropView.exe in the application folder.
- **7** After PropView is installed and you've verified that it works, you may delete the installation subfolder and the files it contains.
- **8** Check http://www.qsl.net/dxlab/download.htm for access to the latest development release

You can uninstall PropView by running the Add/Remove Programs applet on the Windows control panel.

If you have questions or suggestions, please send them via email to the DXLab reflector at dxlab@yahoogroups.com.

## **PropView Configuration**

#### **Configuration Panels**

PropView's Configuration screen contains three panels:

The **Frequency-dependent Settings** panel lets you specify a Takeoff Angle and Output Power for each amateur band. When this panel's **Enable** box is checked and Commander is running, PropView will update the Takeoff and Power settings using the values specified in this panel for the transceiver's current frequency band. You can specify the band definitions using the facility described below.

The **Distance Units** panel lets you specify whether distances from your QTH to beacons are shown in miles or kilometers.

The **Guidance panel** lets you control the action of explanatory popup windows and specify the browser you use to read online help:

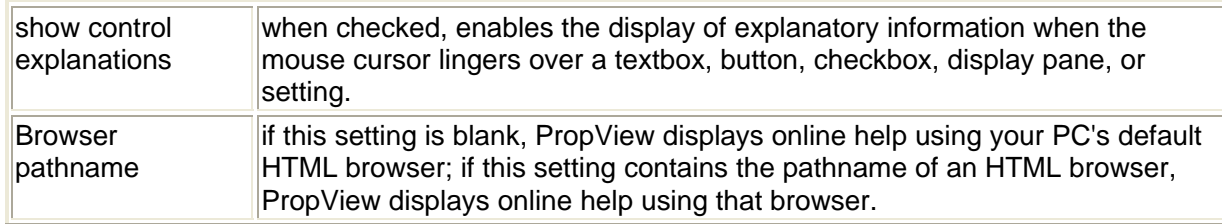

When the Use dual monitors box is checked, PropView windows that resided on the secondary monitor during the previous session will be restored to the secondary monitor on startup.

Checking the **Log Debugging Info** box directs PropView to record diagnostic information into the file errorlog.txt in PropView's folder.

#### **Defining Bands**

PropView utilizes a set of band definitions contained in a file. At startup, PropView checks its folder for the file Bands.txt; if found, the contents of this file are interpreted as user-defined band specifications in the format shown below. If  $Bands.txt$  is not found, then PropView checks its folder for the file DefaultBands.txt, which every PropView release installs. DefaultBands.txt, is a file containing one line per band:

160M, 1.800, 2.000 80M, 3.500,4.000 60M, 5.3305,5.405 40M, 7.000,7.350 30M, 10.100, 10.150 20M, 14.000, 14.350 17M, 18.068, 18.168 15M, 21.000, 21.450 12M, 24.890, 24.990 10M, 28.000, 29.900 6M, 50.000, 54.000

Each line contains three parameters, separated by commas: the band name, the band's lower edge in megahertz, and the band's upper edge in megahertz.

To add or subtract bands, make a copy of DefaultBands.txt in PropView's folder and name it Bands.txt. Delete or add lines as required, ensuring that

- each band's lower band edge is less than its upper band edge
- the upper band edge defined on one line is less than the lower band edge defined on the next line

# **Forecasting Propagation**

PropView forecasts the minimum and maximum useable frequencies between a transmitter in one specified location and a receiver in another specified location over the course of a specified day. This forecast is driven by settings that you enter on the **Conditions**, **Transmitter**, and **Receiver** panels in PropView's **Parameters tab**.

#### **Conditions panel**

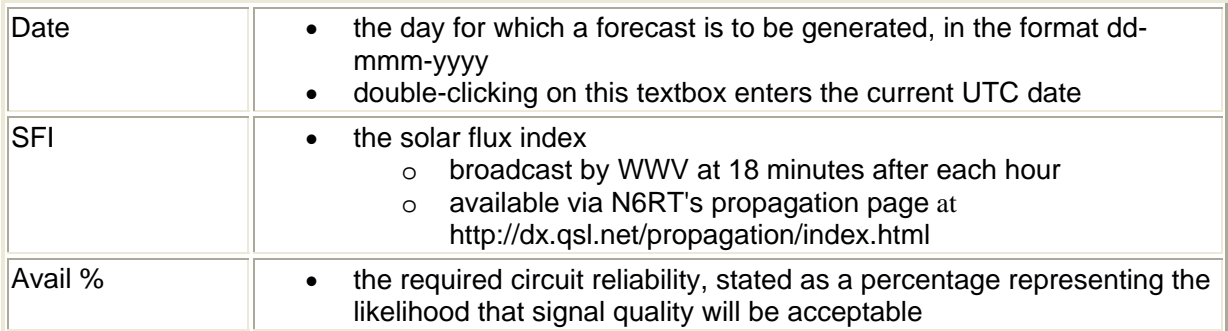

#### **Transmitter panel**

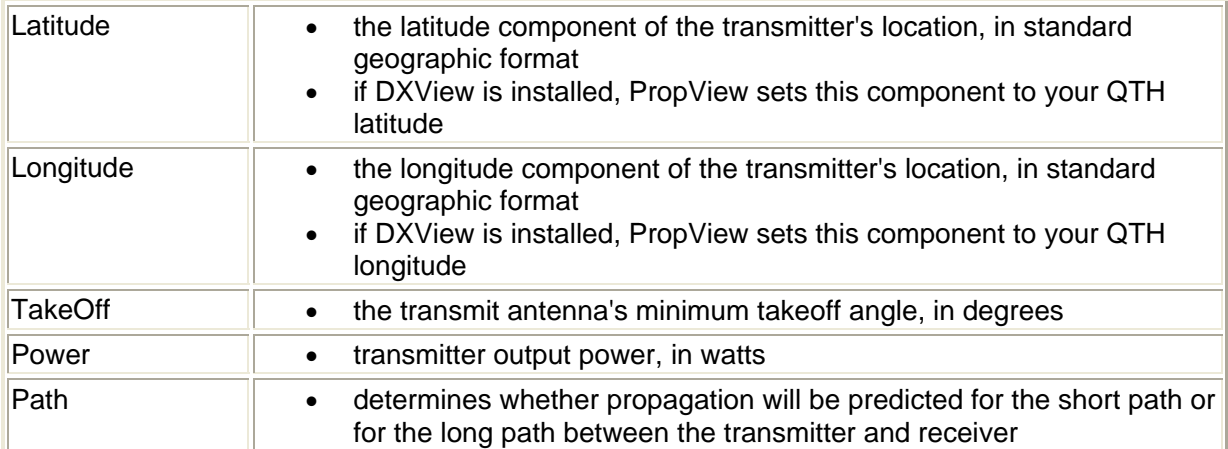

#### **Receiver panel**

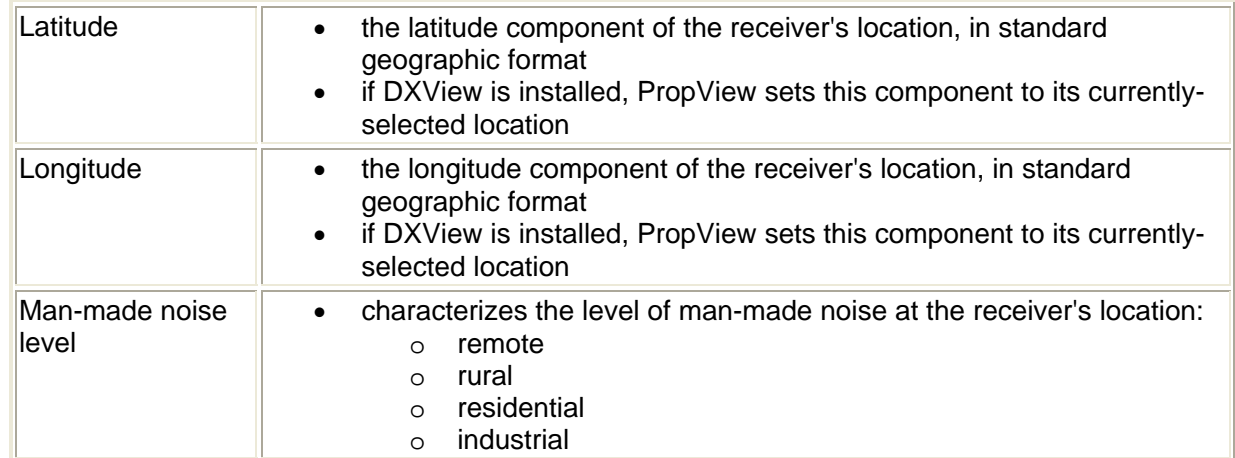

### **Generating a Propagation Forecast**

When the above settings have been specified, click the **Predict** button. If the Frequency-dependent Settings panel's **Enable** box is checked and Commander is running, PropView determines your transceiver's current operating frequency and updates the Transmitter panel's Takeoff and Power settings based on the values specified in the Frequency-dependent Settings panel for that band; if the Frequency-dependent Settings panel's **Enable** box is not checked, or if Commander is not running, then the Transmitter panel's Takeoff and Power settings are not modified. PropView then creates the scripts required to drive IonCap and then initiates IonCap. When IonCap has completed its computation, PropView scans the generated numeric forecast and renders it in a graphic display on its Prediction tab. Because IonCap is a DOS program, its initiation and execution can take several minutes on slower machines running some versions of Windows.

The generated display shows time on its horizontal access, and frequency on its vertical access. A frequency scale labeled in MHz is provided along the right margin, and a wavelength scale labeled in meters is provided along the left axis. Below the time axis, PropView displays two horizontal bars indicating the solar position at the transmitter and receiver locations; in these bars, yellow means "sun is up", black means "sun is down", and grey means "twilight".

The brown Vertical Time Index shows the current UTC time, but can be dragged to any time of day; check the **Show Current Time** box to make the Vertical Time Index resume tracking the current time.

If the **Plot Critical Frequencies** box is checked, PropView displays the following frequencies hour-by-hour

- the lowest useable frequency (LUF) in black
- the 90%-confidence maximum useable frequency (MUF) in blue
- the 50%-confidence MUF (in green)
- the 10%-confidence MUF (in red)

If the **Show Open Bands** box is checked, PropView displays horizontal lines for each amateur band for which propagation is possible. The width of each line indicates the likelihood that propagation will occur:

- if the band is higher in frequency than the LUF, and lower in frequency than the 90%-confidence MUF, then its associated line is 3 pixels in width
- if the band is higher in frequency than the LUF, and higher in frequency than the 90%-confidence MUF, but lower in frequency than the 50%-confidence MUF, then its associated line is 2 pixels in width
- if the band is higher in frequency than the LUF, and higher in frequency than the 50%-confidence MUF, but lower in frequency than the 10%-confidence MUF, then its associated line is 1 pixels in width

#### **Interpreting PropView Graphs**

After generating a prediction for propagation between two locations, check "Show Critical Frequencies" and uncheck "Show Open Bands".

The black curve represents the lowest useable frequency (LUF) as a function of time. Any frequency lower than the black curve will not support communications due to absorption.

The blue, green, and red curves provide a statistical range for the maximum useable frequency (MUF) as a function of time. The actual MUF will be at or above the blue curve with 90% confidence, at or above the green curve with 50% confidence, and at or above the red curve with 10% confidence. Any frequency above the actual MUF will not support communications, due to insufficient reflection.

So at any specified time, you can identify which frequencies will likely support communication between the specified locations: they are bounded on the low-end by the black curve, and on the high-end by the statistical range between the blue and red curves. You can use the green curve as a kind of "expected MUF" curve; if you're an optimist, you use the red curve for this purpose.

To make it easier to see what ham bands are open when, uncheck the "Show Critical Frequencies" box and check "Show Open Bands". Horizontal lines represent ham bands lying between the LUF and statistical MUF. The thickest lines indicates openings based on the 90% confidence MUF (the blue curve), and the thinnest lines indicate openings based on the 10% confidence MUF (the red curve).

If you now check "Show Critical Frequencies", the relationship between horizontal lines and critical frequency curves should be apparent.

### **Monitoring Beacons**

PropView can assess actual propagation by monitoring beacons in the NCDXF/IARU Network, either by band, by location, or by bearing from your QTH. This beacon network involves 18 continuously transmitting beacons deployed around the world, transmitting on the 20m, 17m, 15m, 12m, and 10m amateur bands. Each beacon has a 10 second **slot** on each band, during which it transmits its callsign in CW followed by 4 dashes of 1 second duration. The callsign and first dash are sent at 100 watts; the remaining dashes are sent at 10 watts, 1 watt, and 0.1 watt respectively. With 18 beacons transmitting in turn, a **cycle** is completed on each band every 3 minutes. To minimize beacon hardware, transmission occurs on one band at a time, yielding a schedule with each beacon transmitting once one each band during a cycle. Listening to every beacon on every band with a single receiver requires five cycles -- 15 minutes.

Monitoring beacons with PropView requires that your PC's clock be accurate to the second. This can be accomplished with free software such as AboutTime or Dimension 4 that periodically synchronizes with time servers over the internet, or with PC hardware that synchronizes with time signals received from WWVH or from GPS satellites such as WinTick.

PropView's Beacon Monitor makes it easy to select the beacons you wish to monitor, and can automate required changes in your receiver's frequency and required changes in the bearing of your directional antenna. To activate the monitor, click the **Monitor** button in the Beacon panel at the bottom of PropView's main window. After PropView displays its **Beacon Monitor** window, check the **Enable** box in the upper left corner of this window's **Monitor panel**.

The **Beacon Monitor** window contains two panels: a **Monitor panel** that lets you specify the beacons to which you wish to listen, and a **Beacon Schedule panel** that shows you the upcoming 18 slots of the schedule PropView has assembled for you.

Within the Monitor panel are three sub-panels, corresponding to the three different ways you can select beacons for inclusion in your schedule:

The **Band sub-panel** lets you monitor all beacons on a specific band. Click the **20m** button, for example, and two things happen:

- most of the callsigns shown the **Beacons sub-panel** are rendered in red font
- a list of **events** appears in the **Beacon Schedule panel**

The **Beacons sub-panel** provides two functions: it lets you select beacons arbitrarily, constructing the shortest possible schedule that includes all of beacons you wish to monitor, and it provides a visual indication -- using red font -- of which beacons are included in the schedule. Depending upon your selections, your schedule may involve up to five 3-minute cycles, containing a total of 90 beacon transmission events. Thus the **Beacon Schedule panel** may show only some of the beacons in your schedule -- those that will be transmitting within the next 180 seconds.

If you have a directional antenna, its convenient to monitor groups of beacons whose bearing from your QTH are within your antenna's beam width. When you chose a beam heading in the **Octant sub-panel**, PropView creates a schedule containing all beacons whose bearing lies within 30 degrees, corresponding to a 60 degree beam width. If you've checked this panel's **Rotate** box and are running DXView version 1.5.1 or later with a PCcontrollable antenna rotator, selecting a beam heading will automatically rotate your antenna. Since octants are 45 degrees in width and PropView assumes a 60 degree beam width, don't be surprised if some beacons appear in schedules generated from more than one octant selection.

The **Band**, **Beacons**, and **Octant** sub-panels each provide independent means of generating a beacon schedule, though all use red font in the **Beacons sub-panel** to indicate selected beacons. Whenever you create a schedule using one of these sub-panels, it immediately replaces the previously active schedule. As long as the Enable checkbox in the Monitor panel's upper left corner is checked, PropView will advance the **Beacon Schedule** every 10 seconds; the top-most entry in this schedule identifies the currently transmitting beacon, its location, its frequency, its bearing from your QTH, and its distance from your QTH in either miles or kilometers, as specified in the configuration window. If you are running DXView version 1.5.1 or later, you can check the **Monitor panel Map** box; doing so will direct DXView to display the location of the currently-transmitting beacon on its world map.

If you are running Commander version 3.7.3 or later, you can check the **Monitor panel QSY** box; doing so will direct Commander to adjust your receiver's frequency and mode so that you can hear the currently-transmitting beacon. The **Transceiver** sub-panel lets you specify a positive or negative **Offset** in Hertz; you can use this to position beacon signals within your transceiver's receive passband. PropView issues the appropriate QSY directive 2 seconds before the beginning of the next transmission event, allowing you to hear all of the current transmission and giving your radio time to change frequency for the next transmission. Note that PropView only changes your radio's frequency as directed in the beacon schedule. If all events in the schedule occur on 21150 khz, PropView will set your radio's frequency and mode once; if you manually change frequency or mode, its up to you to appropriately restore the radio's settings. If successive transmission events in the schedule occur on different frequencies, PropView will QSY your radio after each event.

By design, all beacons can be monitored on a single band within one 3-minute cycle. Click the **Band sub-panel**'s 15m button, for example; note that the **Band sub-panel**'s caption parenthetically indicates the schedule length in cycles. If you check a box in the **Beacon sub-panel**, a one-cycle schedule will be created. If you check another box, whether the schedule must be expanded to two cycles depends on which two beacons you have chosen. As you select additional beacons, the schedule is automatically extended to accommodate them. If you select every beacon, a 5-cycle schedule will be generated.

Not all beacons are active, or are active on all bands. If you click the **20m** button, for example, you'll see that 4S7B and 5Z4B remain in black font in the **Beacons** panel. These stations are currently inoperative; you can check their boxes in the **Beacons** panel, but no schedule entries will be generated. The KH6WO beacon is not active on 17m or 12m -- click the appropriate **Band** buttons to see this.

PropView obtains information about Beacon location and Beacon schedules from a pair of text files named BeaconLocation.txt and BeaconSchedule.txt , located in PropView's folder. If the status of one or more beacons changes, these files can be updated and PropView will reflect those changes. Distance and bearing to each beacon is computed using the QTH latitude and longitude specified in the **Transmitter Panel** on the **Parameters tab** of PropView's main window; you can more conveniently set QTH information using DXView. Changing your QTH location is immediately reflected in the distance and bearings shown in the **Beacon Schedule**.